# Ghid rapid de punere în funcțiune

**Acest ghid evidențiază procesul nou și unic de punere în funcțiune. Pentru instalare, vă**  rugăm să consultați pașii detaliați din "Instrucțiunile de instalare și service".

#### **Opțiunea 1**

## Punerea în funcțiune utilizând aplicația<br>
— Descărcați aplicația de punere în funcțiune din App Store sau Google Play, utilizând Vitoguide

- Pictograma aplicației este afișată în dreapta.
- Pentru punerea în funcțiune imediată puteți utiliza aplicația fără a vă înregistra un cont.
- \_ Pentru beneficii suplimentare vă rugăm să înregistrați un cont.
- Rețineți că acest proces poate dura până la 24 ore pentru activarea contului.
- \_ Instalați cazanul și conectați toate accesoriile.
- \_ Porniți conexiunea electrică a cazanului.
- Odată ce aparatul este pornit, afișajul arată "PA" pentru "Punct de acces".
- \_ Deschideți aplicația și selectați punerea în funcțiune.
- \_ Alegeți modelul cazanului dumneavoastră, în acest caz este seria Vitodens 1.
- \_ Vi se va solicita să adăugați codul de activare în cazul în care se va instala un termostat ViCare. Vă recomandăm acest pachet pentru a vă simplifica punerea în funcțiune și pentru a vă spori confortul casei.
- \_ Începeți punerea în funcțiune. Veți fi îndrumat prin întreaga secvență de punere în funcțiune. Vă rugăm să rețineți că nu este posibilă punerea în funcțiune a cazanului fără a urma procesul de la început până la sfârșit.

### **Opțiunea 2** Punerea în funcțiune cu ajutorul panoului de comandă al cazanului

- \_ Instalați cazanul și conectați toate accesoriile.
- \_ Porniți conexiunea electrică a cazanului.
- Odată ce aparatul este pornit, afișajul arată "PA" pentru "Punct de acces".
- Pentru a efectua punerea în funcțiune utilizând afișajul cazanului, apăsați butonul "Meniu" timp de aproximativ 4 secunde, va apărea "C.1".

#### **Etape de punere în funcțiune:**

- **C.1:** Porniți programul de umplere. Afișajul indică presiunea în bari. Pentru a încheia procesul de umplere, apăsați butonul "Meniu" timp de aproximativ 4 secunde până la apariția pasului următor.
- **C.2:** Porniți programul de aerisire. Afișajul indică presiunea în bari. Pentru a încheia procesul de aerisire, apăsați butonul "Meniu" pentru aproximativ 4 secunde până la apariția următorului pas.
- **C.3:** Pentru a selecta tipul de gaz, apăsați OK și apoi selectați 2 pentru gaz natural sau 3 pentru GPL, apăsați OK pentru a confirma.
- **C.5:** Pentru pasul C.5 apăsați OK și selectați sistemul de ardere dorit folosind săgețile în sus și în jos și opțiunea pentru diametrul sistemului de evacuare a gazelor de ardere. Pasul C.4 nu este necesar pentru seria Vitodens 1, motiv pentru care nu apar următoarele opțiuni:
	- **Opțiuni: 1** = dependent de aerul din încăpere; **2** = **evacuare concentrică 60/100 mm**
		- **3** = dependent de aerul din încăpere 80 mm; **4** = evacuare concentrică 80/125 mm
- **C.6**: Pentru a specifica lungimea sistemului de ardere, selectați lungimea dorită în trepte de 1 metru. Lungimea maximă a sistemului de evacuare a gazelor de ardere depinde de diametru. Fiecare cot de tubulatură de 90 de grade după cazan, adaugă 1 metru.
- **C.7**: Pentru a specifica modul de functionare al comenzii de încălzire, selectați din opțiunile afișate și apăsați OK
	- **Opțiuni: 1** = Funcționare cu temperatură constantă cu program de timp

#### **4** = **Modul de funcționare cu senzor de temperatură exterioară**

- **13** = Funcționare cu temperatură constantă cu comandă externă de timp și temperatură (termostat de cameră)
- **14** = OpenTherm (un singur circuit de încălzire direct)

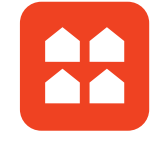

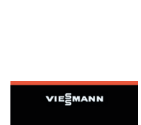

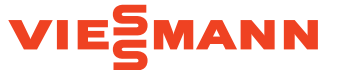

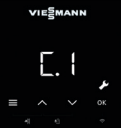

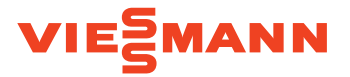

**C.8**: Pentru a specifica schema hidraulică adecvată, selectați din cele mai comune 10 scheme enumerate. De exemplu, dacă aveți un sistem cu un circuit direct fără preselector hidraulic, vă rugăm să selectați opțiunea schemă hidraulică 1. Mai multe scheme hidraulice pot fi configurate în aplicația Vitoguide.

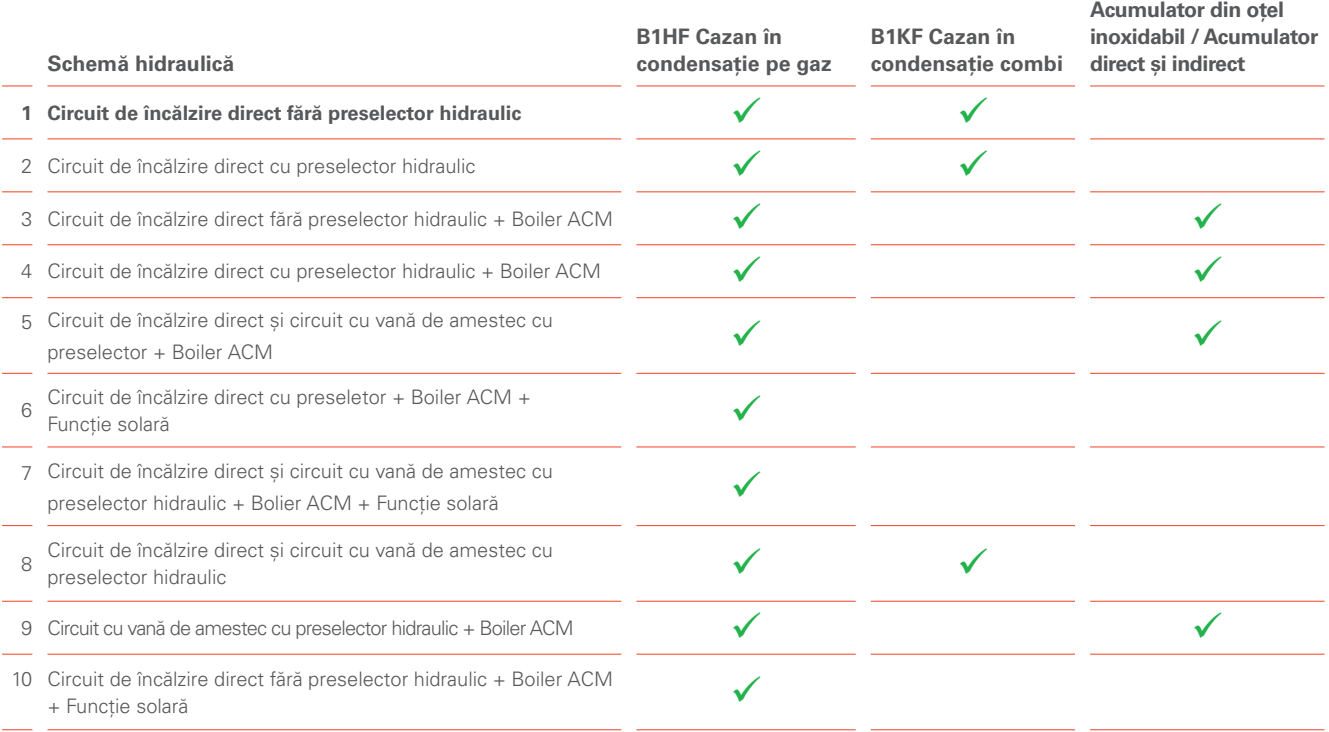

- **C.9:** Conectarea externă a circuitului direct de încălzire (termostat de cameră / temporizator) în modul de operare cu senzor de temperatură exterioară (termostat de cameră / temporizator). Dacă ați selectat modul de operare cu senzor de temperatură exterioară în pasul C.7, atunci pasul C.9 vă permite să selectați dintre următoarele opțiuni:
	- **Opțiuni: 0 = fără cerere de circuit de încălzire extern (HC); 1 = numai pentru solicitarea externă HC1 (circuit de încălzire direct) 2** = numai pentru solicitare HC2 externă (circuit mixt de încălzire); **3** = HC1 și HC2 externe (modulul EM-EA1 este necesar pentru 3)
- **C.10:** Setați funcția alternativă pentru EM-EA1: 1 x EM-EA1 poate fi conectat la un Vitodens 1. Dacă este selectat C.9 = 3, atunci C.10 nu este afișat. Vă rugăm să consultați pașii detaliați de punere în funcțiune din "Instrucțiunile de instalare și service". Cu toate acestea, dacă EM-EA1 nu este conectat, selectați opțiunea 0.
- **C.11:** Pentru a seta data, vă rugăm să selectați ziua, luna și anul.
- **C.12:** Pentru a seta ora, vă rugăm să selectați mai întâi ora și apoi minutele.
- **C.13:** Comutarea automată la ora de vară și iarnă poate fi apoi selectată cu ON.
- **C.14:** Pentru funcții suplimentare a conectorului 96 (nu sunt utilizate pentru termostat / temporizator sub tensiune), vă rugăm să consultați pașii detaliați de punere în funcțiune din "Instrucțiunile de instalare și service" (nu sunt disponibile dacă C.7 = 13 sau C.9 = 1 sau 2). Totuși, dacă funcția conectorului 96 nu este necesară, atunci selectați opțiunea 0.
- **C.15:** Dacă ați selectat C.7 = 4 (WC), atunci puteți activa o telecomandă Vitotrol 200-E cu "ON". Doar un singur Vitotrol 200-E poate fi conectat, care va influența un circuit de încălzire, dar va controla toate circuitele de încălzire.

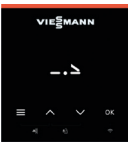

După finalizarea ultimei setări, pe afișaj apare simbolul "Sfârșit". Confirmați cu "OK" pentru a porni testul senzorului de temperatură a gazelor de ardere. Se va afișa simbolul "Fst". Sistemul efectuează o repornire.

**Sistemul este acum gata de funcționare. Puteți seta intervalele de întreținere prin intermediul aplicației Vitoguide.**

RO 04/2021

Drepturi de autor Viessmann. Duplicare și utilizare alternativă numai cu acordul prealabil scris. Sub rezerva modificărilor tehnice. Viessmann SRL Sediul central 507075 Ghimbav, Braşov ROMÂNIA Tel. (0268) 407800 Fax (0268) 407840 info-ro@viessmann.com www.viessmann.ro